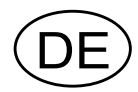

## Messverstärker WST<sub>3</sub> Programmname W001A100

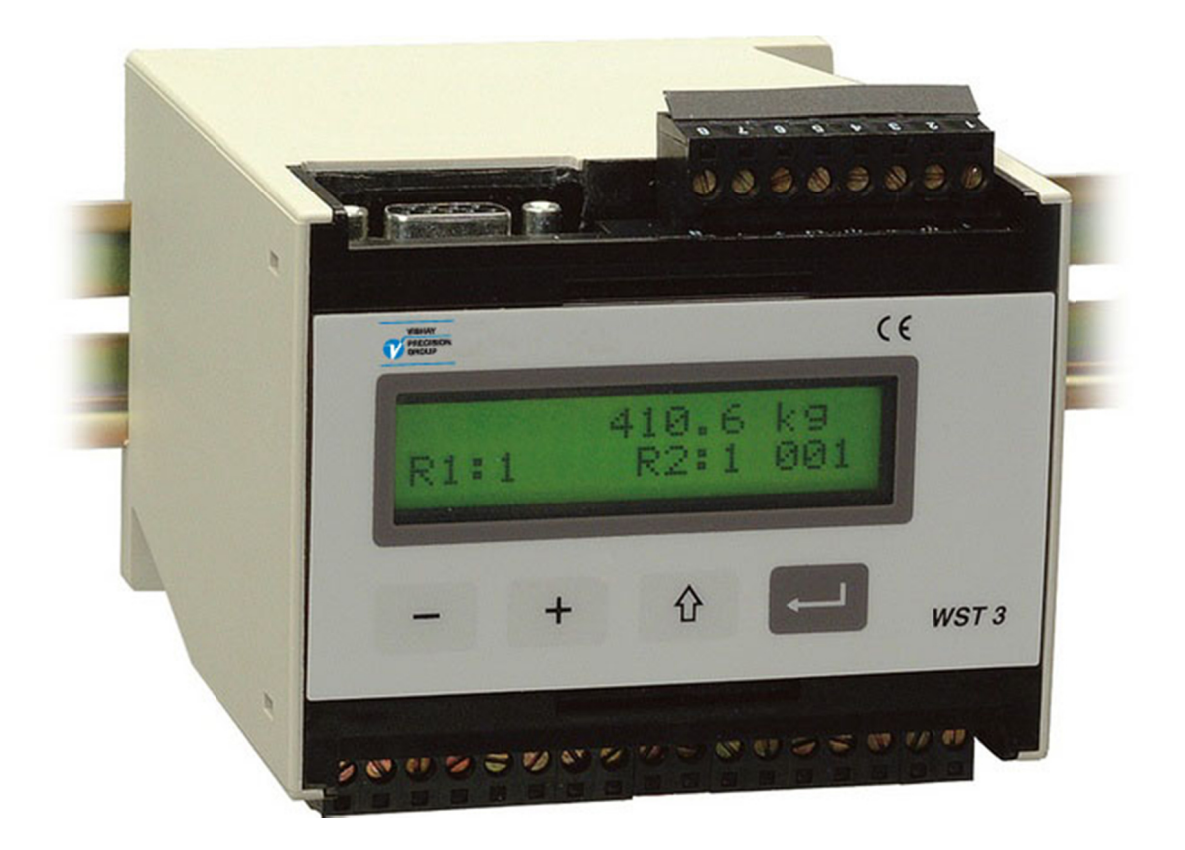

# Bedienungsanleitung, Schnellinstallation

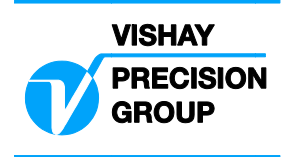

## **Inhalt**

### **Einführung**

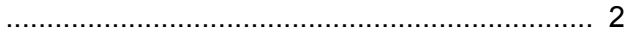

### **Bedienungsanleitung**

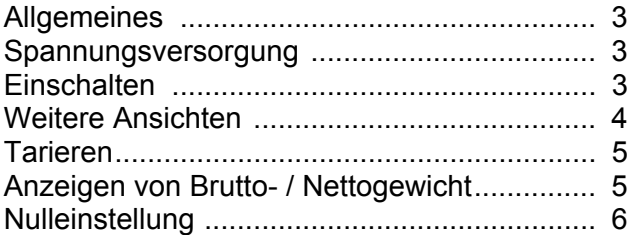

### **Installation**

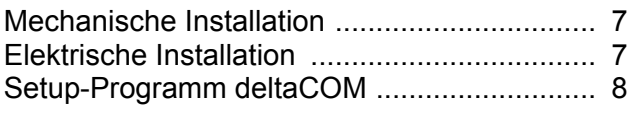

### **Schnelleinstellung, Kalibrierung**

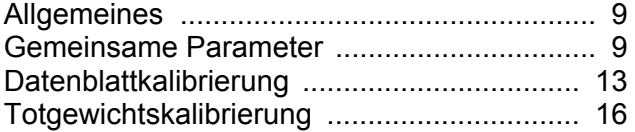

### **Parameterübersicht**

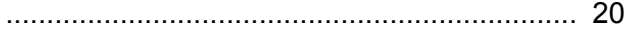

### **Parameterliste der Schnelleinstellung**

............................................................... Anh. 1

# **Einführung**

Der WST 3 ist ein extrem leistungsfähiger Meßverstärker, der durch den Einsatz von Meßaufnehmern mit Dehnungsmeßstreifen speziell für industrielle Anwendungen konzipiert wurde. Er kann als Slave-Einheit verwendet werden, wobei die Kommunikation mit dem Netzwerk-Master / PLC über Modbus oder Profibus erfolgt. Das Netzwerk kann zur Übertragung von Befehlen und Messwerten genutzt werden und außerdem zur Konfiguration des Messverstärkers.

Das kompakte Modul läßt sich problemlos auf einer DIN-Profilschiene oder einer flachen Oberfläche installieren.

Dieses Handbuch beschreibt die grundlegende Installation und die Einstellungen, die zur Durchführung korrekter Messungen mit dem Instrument erforderlich sind.

Weitere Installationsmaßnahmen und die Einstellung weiterer Funktionen des Instruments, die in diesem Handbuch nicht behandelt werden, können ebenfalls durchgeführt werden.

Für die komplette Beschreibung des Messverstärkers, beziehen Sie bitte die Publikation 600 630, WST 3 Technical Manual (auf englisch), zur Hilfe.

### **Diese Beschreibung behandelt folgende Punkte:**

- Verwendung des Bedienfelds des WST 3 zur Durchführung von Messungen.
- Schnellinstallation.
- 'Schnelleinstellung'.
- Datenblattkalibrierung.
- Totgewichtskalibrierung an zwei Punkten.
- Setup-Programm deltaCOM.

### **Folgende Punkte werden von dieser Beschreibung NICHT behandelt:**

- Anschluß eines Relaisausgangs.
- Vollständige Einstellung (Kennwort, Filter usw.).
- Einstellung der Niveau- und Relaisfunktionen.
- Einstellung des Analogausgangs.
- Verwendung der Modbus- und Profibuskommunikation.
- Tabellenkalibrierung.
- Fehlersuche.
- Diagnose.

Eine Beschreibung dieser Punkte finden Sie in: 'WST 3 Technical Manual' (auf englisch).

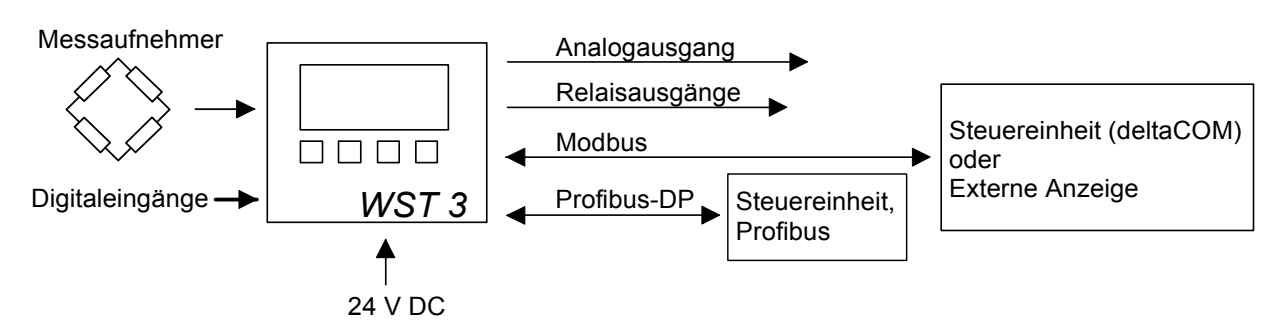

*Abbildung 1. Alle Verbindungen werden über die Sub D9 Steckverbindung oder die Anschlussklemmen hergestellt.* 

# **Bedienungsanleitung**

## **Allgemeines**

Dieses Kapitel beschreibt die Anzeige und die Bedienung der Funktionstasten des WST 3 im normalen Betriebsmodus.

## **Spannungsversorgung**

Die Spannungsversorgung des Messverstärkers sollte während der Wochenenden und über Nacht nicht abgeschaltet werden. Wenn Elektronik und Meßaufnehmer andauernd mit Spannung versorgt werden, kommt es nicht zu kondensierender Feuchtigkeit in den Einheiten.

## **Einschalten**

Sobald Spannung am Instrument anliegt, schaltet es ein, und die Betriebsbereitschaft wird hergestellt. Der Text 'WST 3', der Programmname und die Seriennummer des Moduls werden etwa fünf Sekunden lang angezeigt.

Anschließend schaltet der WST 3 automatisch in den Betriebsmodus um. (Wenn das Instrument für ein Einschalten durch den Bediener konfiguriert ist, erscheint der Text 'Drücke ENTER zum Starten' solange, bis die Taste rechts außen gedrückt wird und das Instrument in den Betriebsmodus umschaltet.)

Bei Auftreten eines Fehlers wird der Einschaltevorgang unterbrochen, und eine Fehlermeldung erscheint. Im Kapitel "Troubleshooting" der 'WST 3 Technical Manual' finden Sie nähere Informationen zu den Fehlercodes und der Fehlerkorrektur.

Wenn der WST 3 in den Betriebsmodus übergeht, erscheint zuerst die Standardanzeige. Diese beinhaltet den Messwert, den Status der benutzten Relais (R1:/R2: `1´ = ein oder `0´ = aus) und in der unteren rechten Ecke einen Bereich mit Informationen über die Modbus Kommunikation.

Bei der Anzeige von "EXT" (rechte untere Ecke) ist die serielle Verbindung zu einer externen Anzeige hergestellt. Die Anzeige einer Adresse bedeutet, dass der Messverstärker für die Modbuskommunikation mit einer Master-Einheit gesetzt ist und die Adresse blinkt, wenn der Messverstärker eine Nachricht erhält. Falls nichts in diesem Bereich vorhanden ist, ist die serielle Kommunikation nicht in Betrieb.

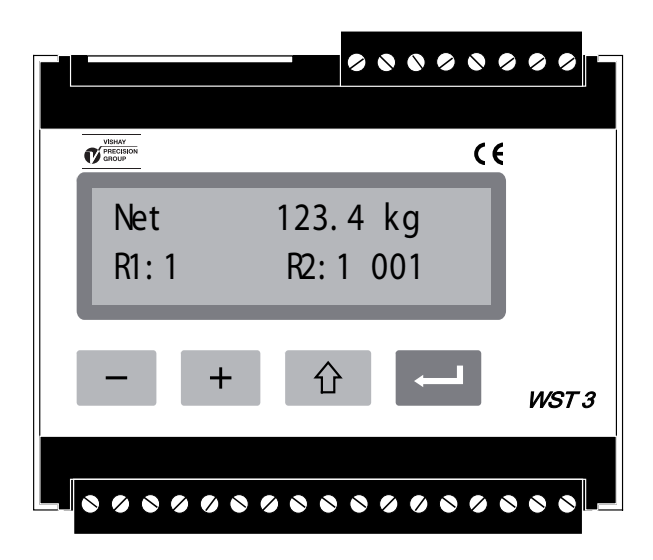

*Abbildung 2. Vorderansicht des WST 3 im Betriebsmodus. Ein Gewichtswert und Informationen zu Modbus Adresse und Relais-Status werden angezeigt.* 

# **Anzeigen während des Betriebsmodus**

Wenn sich der WST 3 im Betriebsmodus befindet ist immer die Anzeige vom Gewichtswert und dem Profibus-Status verfügbar. Die übrigen Anzeigen können mit Hilfe der Parameter im **Hauptmenü** unter **Allgemeines** Ein oder Aus gesetzt werden.

Die Funktionstasten  $+$  und  $-$  werden für die Auswahl zwischen den verfügbaren

Anzeigen benutzt und durch schnelles drücken der Taste  $\boxed{\text{A}}$  kann der WST 3 immer zur Gewichtswertanzeige geschaltet werden.

Aus jeder Anzeige heraus schaltet der WST 3, durch betätigen der Funkionstaste  $\theta$ für 2 Sekunden, in den Schnelleinstellungs-Modus.

### **Gewichtswert, normale Anzeige.**

Diese Anzeige ist immer verfügbar. Es ist die erste dargestellte Anzeige nach dem Startvorgang, dem Reset oder dem Einstellungs-Modus.

Die obere Linie zeigt den eigentlichen Gewichtswert als Netto- (Net) oder Brutto-Gewicht an. Die untere Linie zeigt den Status für die benutzten Relais an, R1:/R2: '1' = ein oder '0' = aus. Außerdem wird dort ein Bereich für die Modbus-Adresse oder Informationen über die serielle Kommunikation angezeigt.

### **Nulleinstellung.**

Diese Ansicht ist durch den Parameter "Null Funktion" verfügbar. Hier wird der eigentliche Gewichtswert als Netto-Gewicht (Net) oder Brutto-Gewicht angezeigt.

Wenn der Brutto-Gewichtswert angezeigt wird, kann dieser mit der ENTER-Taste auf Null gesetzt werden.

Wird der Brutto-Gewichtswert auf Null gesetzt, so wird der aktuelle Tarier-Wert ebenfalls zu Null gesetzt.

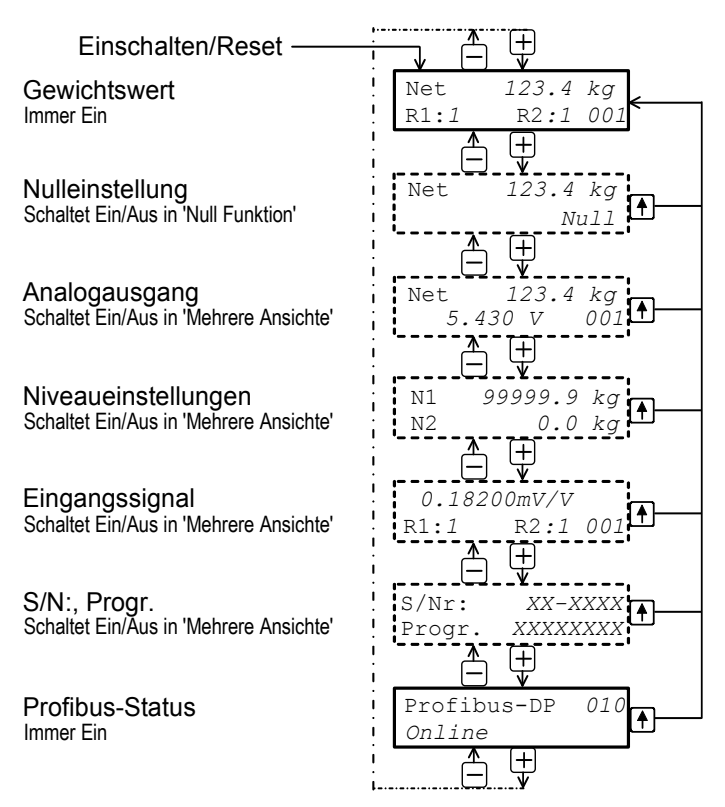

*Abbildung 3. Im Betriebsmodus kann der WST 3 immer den Gewichtswert und den Profibus-Status anzeigen. In Abhängigkeit von der Einstellung können auch alternative Ansichten angezeigt werden.* 

#### **Analogausgang.**

Diese Ansicht kann durch den Parameter "Mehrere Ansichte" angezeigt werden. Der obere Teil der Anzeige zeigt den eigentlichen Gewichtswert als Netto-Gewicht (Net) oder Brutto-Gewicht an.

Der untere Teil der Anzeige zeigt das analoge Ausgangssignal und Informationen des Modbus.

#### **Niveaueinstellungen.**

Diese Ansicht kann durch den Parameter " Mehrere Ansichte" angezeigt werden. Der obere Teil der Anzeige zeigt den Schaltpunkt welcher benutzt wird für 'Grenzw./Sollw. 1' und untere Teil der Anzeige zeigt den Schaltpunkt welcher benutzt wird für 'Grenzw./Sollw. 2'.

#### **Eingangssignal.**

Diese Ansicht kann durch den Parameter " Mehrere Ansichte" angezeigt werden. Der obere Teil der Anzeige zeigt das aktuelle Eingangssignal in mV/V des (der) Messaufnehmer(s).

Der untere Teil der Anzeige zeigt den Status der Relais, R1:/R2: '1' = Ein oder '0' = Aus, und Informationen des Modbus.

### **S/Nr:, Progr.**

Diese Ansicht kann durch den Parameter " Mehrere Ansichte" angezeigt werden. Der obere Teil der Anzeige zeigt die Seriennummer des Messverstärkers und der untere Teil der Anzeige zeigt den Namen des installierten Programms.

#### **Profibus-Status.**

Diese Ansicht ist immer Verfügbar.

Der obere Teil der Anzeige zeigt die Profibusadresse des Messverstärkers und der untere Teil der Anzeige beinhaltet Statusinformationen der Profibus Kommunikation.

## **Tarieren**

Tarieren bedeutet speichern des aktuellen Bruttogewichtswerts als Tarawert und umschalten des WST 3 in die Anzeige des Nettogewichts. Das Nettogewicht ist die Differenz zwischen dem Bruttogewicht und dem Tarawert.

Tarieren des WST 3 ist immer möglich, falls der Gewichtswert gültig ist.

Tarieren kann auch erfolgen über den Digitaleingang IN1 (Klemme 15). Dieser wird aktiviert durch 24V DC.

Der Tarawert wird automatisch auf Null gesetzt, falls die Nulleinstellung der WST 3 durchgeführt wird.

## **Anzeigen von Brutto/Netto**

Bei der Gewichtsanzeige wird links oben 'Net' angezeigt, wenn das Nettogewicht dargestellt ist. Falls dieser Anzeigebereich leer ist ('Net nicht angezeigt wird), ist das Bruttogewicht dargestellt.

Die Umschaltung zwischen dem Netto- und Bruttogewicht erfolgt über den Digitaleingang IN2 (Klemme 16). Dieser wird aktiviert durch 24V DC.

## **Nulleinstellung**

Eine geringfügige Korrektur der Nulleinstellung kann während des Normalbetriebs erfolgen, wenn die Ansicht 'Nulleinstellung' gewählt wurde (s.h. Seite 4).

Um aber eine grundsätzliche Nulleinstellung des Bruttogewichts durchzuführen, muß der Normalbetrieb unterbrochen werden, und der folgende Ablauf im Einstell-Modus des WST 3 erfolgen.

Diese Nulleinstellung ist normal ein Teil des Kalibriervorgangs. Eine separate Nulleinstellung kann jedoch erforderlich werden, wenn sich z.B. Anbauteile usw. an der Waage geändert haben die das Gewicht beeinflussen.

### **Vorgehensweise der grunsätzliche Nulleinstellung**

- 1. Prüfen Sie, daß die Waage unbelastet ist, bevor Sie die Nulleinstellung vornehmen.
- 2. Schalten Sie in den Einstell-Modus, indem Sie die ESCAPE-Taste ( $\hat{\theta}$ ) 2 Sekunden lang gedrückt halten.
- 3. Geben Sie das entsprechende Kennwort ein, wenn ein Kennwort abgefragt wird.
- 4. Der Text 'Hauptmenü Schnelleinstell.' wird angezeigt. Drücken Sie auf ENTER  $($   $\blacksquare$ ).
- 5. Der erste Parametername 'Sprache' wird angezeigt. Drücken Sie mehrmals auf  $\overline{a}$  , bis 'Nullpunkt setzen' angezeigt wird. Der Parameterwert für 'Nullpunkt setzen' ist der aktuelle Gewichtswert.
- 6. Drücken Sie auf **.** Der Parameterwert wird auf Null zurückgesetzt, und ein blinkender Cursor erscheint links in der zweiten Zeile. (Die Nulleinstellung kann durch Drücken von  $\theta$  abgebrochen werden.)
- 7. Drücken Sie auf **der in die halten Sie die Taste 2 Sekunden lang gedrückt**, um die neue Einstellung zu bestätigen. Der Cursor verschwindet, und der aktuelle Gewichtswert wird angezeigt.
- 8. Drücken Sie auf  $\overline{+}$ . Lesen Sie den Wert des 'Nullp.verschieb.' ab und notieren Sie ihn in Anhang 1. (Der Wert des 'Nullp.verschieb.' kann für die Einstellung eines Austauschinstruments verwendet werden.)
- 9. Drücken Sie auf  $\boxed{\hat{u}}$ . Der angezeigte Text ändert sich in 'Hauptmenü Verlasse Set-up.'
- 10. Drücken Sie auf ... Der angezeigte Text ändert sich in 'Änder. speichern Nein Esc. Ja'. (Drücken Sie auf  $\hat{u}$  wenn Sie der Setup-Modus nicht verlassen wollen.)
- 11. Drücken Sie auf <sup>-</sup> (Nein), um die Änderung zu verwerfen und zur vorherigen Nulleinstellung zurückzukehren, oder

drücken Sie auf  $\left| \right|$  (Ja), um die neue Nulleinstellung im Instrument zu speichern.

12. Der WST 3 startet daraufhin mit der ausgewählten Nulleinstellung.

## **Installation Mechanische Installation**

Jedes Modul WST 3 enthält mehrere Platinen, die in ein schützendes Kunststoffgehäuse eingebaut sind. Das Modul kann auf eine 35 mm breite DIN-Profilschiene gerastet oder mit zwei 4-mm-Schrauben auf einer flachen Oberfläche befestigt werden. Die montierten Module sollten mindestens 10 mm Freiraum auf jeder Seite besitzen.

## **Elektrische Installation**

Für die elektrischen Anschlüsse an den Klemmleisten und der Sub D9 Steckverbindung sind mit Ausnahme der Spannungsversorgung abgeschirmte Kabel erforderlich. Alle Kabel sollten so verlegt werden, daß keine elektromagnetischen Störungen von Leistungskabeln auftreten können.

Die Verdrahtung wird in den nachfolgenden Abbildungen dargestellt.

### **Meßaufnehmer-Eingang**

Klemmen  $1 - 7(8)$ .

Der Anschluß des Meßaufnehmers sollte sehr sorgfältig vorgenommen werden, damit korrekte Meßdaten bereitgestellt werden.

Integrierte Meßaufnehmerkabel dürfen nicht gekürzt werden.

### ACHTUNG!

Messaufnehmerkabel müssen im Mindestabstand von 200 mm gegenüber 230/400 V AC, 50/60 HZ, verlegt werden. Bei Kabeln mit anderen Frequenzen oder größeren Spannungswerten ist vorzugsweise ein erheblich größerer Abstand zu wählen.

Verwenden Sie den 4-Draht-Anschluß, wenn das integrierte Meßaufnehmerkabel direkt an den WST 3 angeschlossen werden kann. Beim 4-Draht-Anschluß müssen *Excitation* und *Sense* wie in der Abbildung gezeigt am WST 3 zusammengeschaltet werden. Die Abschirmung des Kabels und die Klemme 5 sollte über die Montage-schiene an die Erde angeschlossen werden.

Verwenden Sie den 6-Draht-Anschluß, wenn das integrierte Kabel verlängert werden muß oder wenn mehrere Meßaufnehmer an eine WST 3-Einheit angeschlossen werden sollen. Die Abschirmung des Kabels und die Klemme 5 sollte über die Montageschiene an die Erde angeschlossen werden. Die Anschlüsse am Kabelverbindungskasten SL-4 von Nobel Weighing Systems werden in der Abbildung dargestellt.

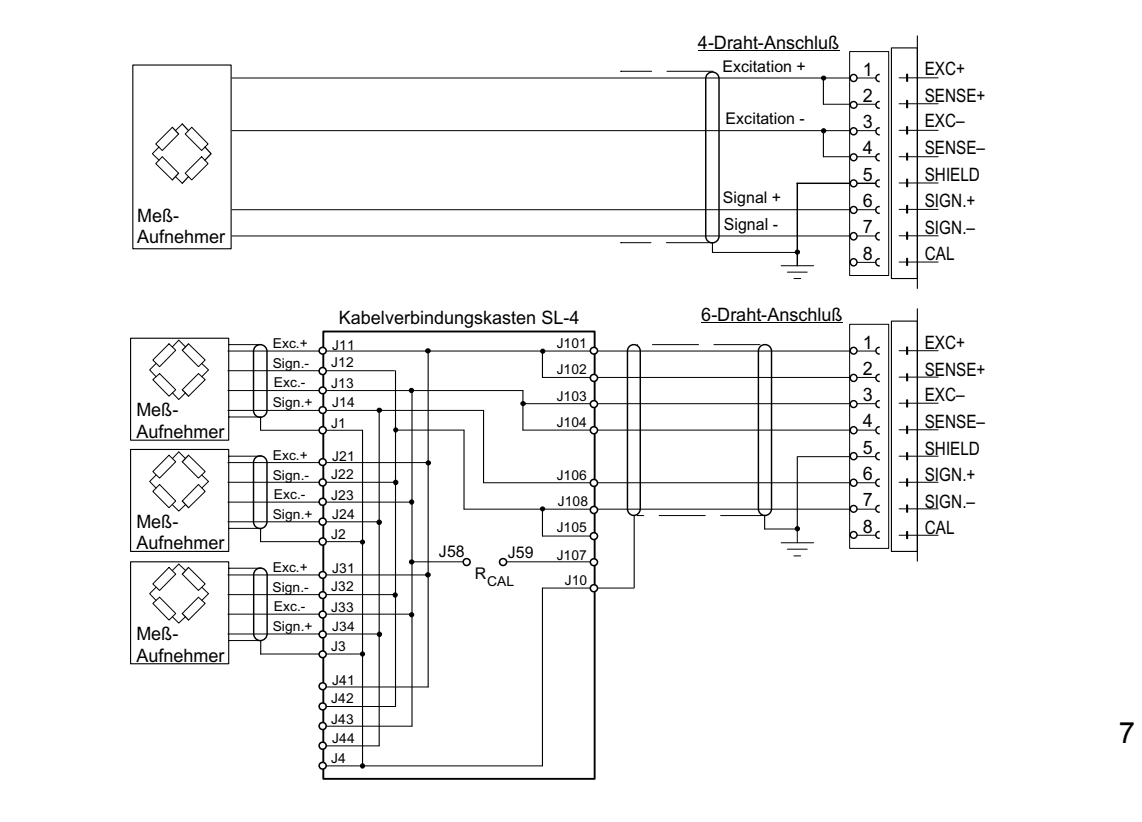

### **Spannungsversorgung**

Klemmen 17, 18. Das WST 3 Modul wird mit einer Versorgungsspannung von 24 V DC gespeist. Ein Netzteil (DIN Schienenmontage) kann von Nobel Weighing Systems geliefert werden.

### **Analog***ausgang*

Klemmen 24, 25.

Der Meßwert liegt in Abhängigkeit der ausgewählten Einstellung als Strom- oder Spannungssignal an. Schließen Sie die Abschirmung des Kabels an der Erde an, nach Möglichkeit an eine Erdungsklemme der Montageschiene.

### **Digitaleingänge**

Klemme 15, 16. Der Anschluss von +24 V DC an die Digitaleingänge veranlaßt die Tarierung beziehungsweise die Umschaltung von Brutto/Netto. Verbinden Sie den Kabelschirm mit Masse, vorzugsweise mit der Masse der Hutschiene.

### **Serielle Kommunikation**

Klemmen 19 – 23.

WST 3 besitzt eine serielle RS-485-Schnittstelle über 2 oder 4 Drähte mit gemeinsamer Erde (COM). Gegebenenfalls sollte eine Wandlereinheit für die Anpassung der Schnittstellen angeschlossen werden.

Die Verbindung muß an beiden Enden einen Abschlußwiderstand von 120 Ohm besitzen. Für den WST 3 sollte er an getrennten Klemmen montiert werden und entsprechend der Angaben in den Abbildungen angeschlossen werden. Nehmen Sie die Terminierung an der Steuerungseinheit (PC) oder der Wandlereinheit nach den Angaben des Herstellers vor.

Schließen Sie die Abschirmung des Kabels an der Erde an, nach Möglichkeit an einer Erdungsklemme der Montageschiene.

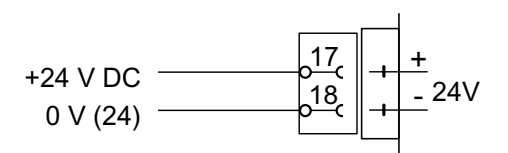

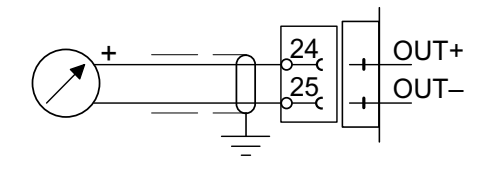

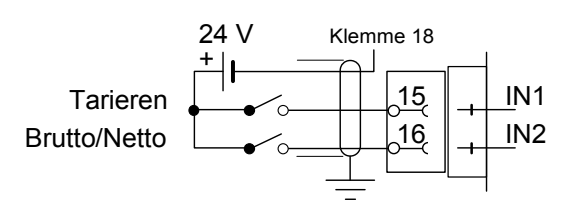

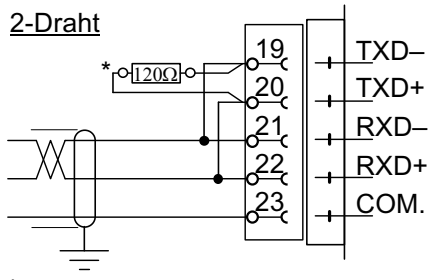

\* Abschlußwiderstand an separaten Klemmen für die letzte Einheit in der Leitung.

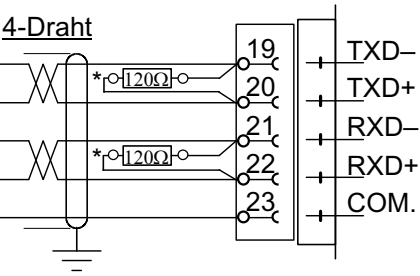

Abschlußwiderstand an separaten Klemmen für die letzte Einheit in der Leitung. \*

## **Setup-Programm deltaCOM**

Der Messverstärker WST 3 sollte mit dem Messaufnehmer (den Messaufnehmern) und der Versorgungsspannung verbunden sein. Danach ist es möglich die Einstellungen mit Hilfe der Fronttasten oder einem PC (mit Windows 95/98/2000/XP/NT4.0) durchzuführen. Zum Lieferumfang des WST 3 gehört eine Diskette mit dem Setup-Programm deltaCOM. Diese Diskette enthält weiterhin Anweisungen für Anschluß und Einrichtung der seriellen Kommunikation zwischen Instrument und PC.

Mit deltaCOM lassen sich alle WST 3-Module finden, die mit dem PC kommunizieren. Außerdem können alle Setup-Parameter dieser Module gelesen und bearbeitet werden.

## **Schnelleinstellung, Kalibrierung Allgemeines**

Die Einstellung aller Parameter des WST 3 kann mit dem Programm deltaCOM über serielle Kommunikation ausgeführt werden.

Weiter können die Einstellungen über die Fronttastatur des Messverstärkers durchgeführt werden. Als Beispiel ist hier nun die Schnelleinstellung beschrieben.

Die Kalibrierung des Instruments ist Grundvoraussetzung für korrekte Meßergebnisse. Bei der 'Schnelleinstellung' sind zwei Kalibrierungsverfahren möglich: Datenblattkalibrierung, für eine Kalibrierung, wenn Daten der Wägezellen vorhanden sind und die Anlage frei von störenden, mechanischen Kräften ist. Totgewichtskalibrierung, normalerweise das exakteste Kalibrierungsverfahren,

bei dem bekannte Gewichte verwendet werden, um genau definierte Lasten auf die Waage zu bringen.

Vor der Auswahl eines Kalibrierungsverfahrens muß der Wert einiger gemeinsamer Instrumentenparameter eingestellt werden.

Alle Parameterwerte der Kalibrierung sollten in der Setup-Liste (Anhang 1) notiert werden. Diese Werte können später von Bedeutung sein, falls das Instrument ausgetauscht werden muß.

## **Gemeinsame Parameter**

Diese Parameter definieren Sprache, Messeinheit und Auflösung des Instruments sowie Meßbereich und Typ des Analogausgangs.

### **Setup**

### **1. Zugang zu 'Schnelleinstellung'**

Im Normalbetrieb zeigt der WST 3 den aktuellen Gewichtswert. Den internen Relaisstatus (R1/R2) und auch die Modbus Adresse ist angezeigt.

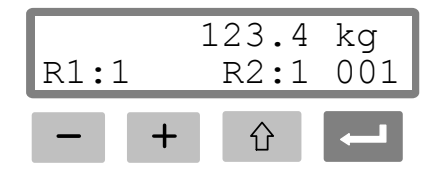

Drücken Sie die ESCAPE-Taste, und halten Sie sie 2 Sekunden lang gedrückt.

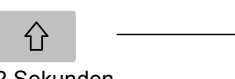

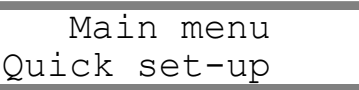

2 Sekunden

Das Instrument schaltet darauf in den Setup-Modus um und zeigt das 'Main menu Quick set-up'.

Während sich WST 3 im Setup-Modus befindet, sind die normalen Meßfunktionen unterbrochen!

### **2. Anzeigen der Parameter.**

Drücken Sie auf ENTER.

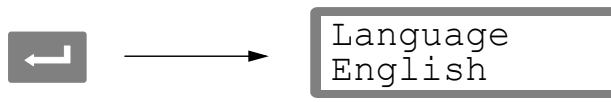

Der erste Parameter in der 'Schnelleinstellung' wird angezeigt.

### **3. Ändern der Sprache (Auswahlparameter).**

'Language' ist ein Auswahlparameter mit mehreren Wahlmöglichkeiten.

Durch Drücken auf ENTER wird eine Änderung der Sprache möglich.

$$
\boxed{\blacksquare} \longrightarrow
$$

Language English

Ein Cursor beginnt links in der Zeile der Parameterwerte zu blinken.

Drücken Sie auf + , um die nächste Sprache anzeigen zu lassen,

oder drücken Sie auf -, um zur vorhergehenden Sprache zurückzugehen. Wiederholen Sie dies solange, bis die gewünschte Sprache angezeigt wird.

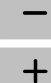

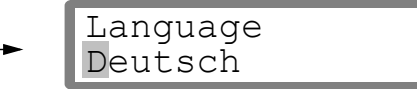

Drücken Sie 2 Sekunden lang auf ENTER, um die angezeigte Sprache auszuwählen.

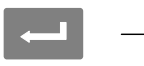

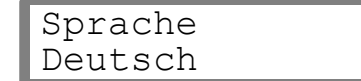

2 Sekunden

Der Cursor verschwindet, und die angezeigte Sprache wird aktiviert.

### **4. Ändern der Messeinheit des Instrumentes.**

Mit diesem Parameter wird die Messeinheit des Meßwertes festgelegt.

Drücken Sie auf + , um den Parameter 'Messeinheit' anzeigen zu lassen.

Messeinheit kg

Drücken Sie auf **der Reichstellen verstehen soll**. Die Auswahl einer neuen Messeinheit erfolgt wie in Punkt **3** beschrieben.

### **5. Ändern der Auflösung des Instruments.**

Mit diesem Parameter wird die Anzahl der Dezimalstellen und die Auflösung der letzten Ziffer des Meßwertes festgelegt.

Dieser Parameter beeinflußt alle Meßwerte, die die Messeinheit verwenden.

Drücken Sie auf + , um den Parameter 'Auflösung' anzeigen zu lassen.

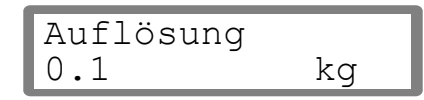

Drücken Sie auf **der die Auflösung geändert werden soll.** 

Die Auswahl einer neuen Auflösung erfolgt wie in Punkt **3** auf Seite 10 beschrieben.

In den nachfolgenden Beispielen wird eine Auflösung mit zwei Dezimalstellen verwendet.

### **6. Ändern des Meßbereichs des Instrumentes (numerischer Parameter).**

Dieser Parameter legt der Meßbereich des Instrumentes fest, d. h. den Gewichtswert, der dem maximalen Signalwert des Analogausgangs entspricht.

Drücken Sie auf +, um den Parameter 'Meßbereich' anzeigen zu lassen.

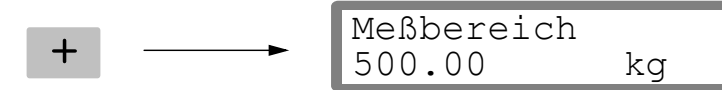

Drücken Sie auf ENTER, um ein Ändern des Meßbereichs zu ermöglichen.

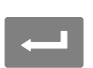

Meßbereich 0500.00 kg

Ein Cursor beginnt links in der Zeile der Parameterwerte zu blinken.

Drücken Sie auf ENTER, um den Cursor im Parameterwert um jeweils eine Stelle nach rechts zu verschieben, bis zu der Ziffer, die geändert werden soll.

$$
\Box \hspace{0.1cm} \vert \hspace{0.1cm} =
$$

2 Sekunden

Meßbereich 0500.00 kg

Drücken Sie auf + (oder - ), bis der gewünschte Wert der Ziffer angezeigt wird (1 in diesem Beispiel).

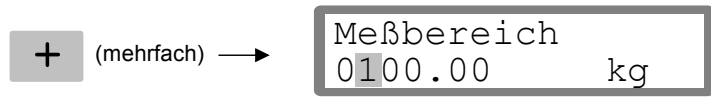

Drücken Sie gegebenenfalls erneut auf **der die Australian Cursor** zu einer anderen Ziffer zu bewegen, die geändert werden soll.

Drücken Sie 2 Sekunden lang auf ENTER, wenn der Meßbereichsparameter korrekt eingestellt ist.

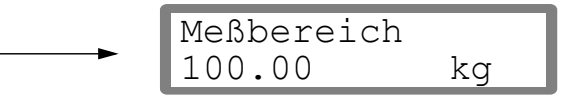

Der Cursor verschwindet und der geänderte Meßbereich wird aktiviert.

### **7. Ändern des Typs des Analogausgangs.**

Der Signaltyp des Analogausgangs wird über den Parameter 'Analog Ausg.typ' festgelegt, der mehrere Auswahlmöglichkeiten bietet.

Drücken Sie auf + , um den Parameter 'Analog Ausg.typ' anzeigen zu lassen.

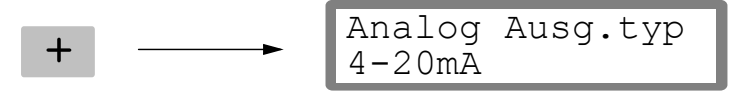

Drücken Sie auf  $\leftarrow$  wenn der Parameter geändert werden soll. Die Auswahl eines neuen Signaltyps erfolgt wie in Punkt **3** auf Seite 10 beschrieben.

### **8. Wählen einer Kalibrierungsart.**

In der 'Schnelleinstellung' können zwei Kalibrierungsarte gewählt werden: Datenblatt und Totgewicht.

Da eine neue Kalibrierung ausgeführt wird, muß der WST 3 in den Änderungs-modus geschaltet werden, der durch einen Cursor am Parameterwert angezeigt wird. Daraufhin muß eine der Kalibrierungsarte ausgewählt und akzeptiert werden.

Drücken Sie auf +, um den Parameter 'Kalibrierungsart' anzeigen zu lassen.

$$
+ \longrightarrow \boxed{\text{Kalibrierungsart}\n \n Datenblatt}
$$

Der Wert gibt an, welche Kalibrierungsart bei der letzten Kalibrierung verwendet wurde.

Wenn eine neue Kalibrierung ausgeführt werden soll, drücken Sie auf ENTER, um das Instrument in den Änderungsmodus zu bringen.

Kalibrierungsart Datenblatt

Ein Cursor beginnt links in der Zeile der Parameterwerte zu blinken.

Die Auswahl eine neue Kalibrierungsart erfolgt wie in Punkt **3** auf Seite 10 beschrieben.

Wenn 2 Sekunden lang gedrückt wird, wird die gewählte Kalibrierungsart aktiviert, und die Kalibrierung kann beginnen.

Die Auswahl der Kalibrierungsart bedingt die darauf folgenden Parameter:

Bei Datenblatt siehe Punkt **9** auf Seite 13.

Bei Totgewicht siehe Punkt **9** auf Seite 16.

## **Datenblattkalibrierung**

Diese Kalibrierungsart kann verwendet werden, wenn Datenwerte der Meßaufnehmer vorhanden sind, die Last gleichmäßig auf die Unterstützungspunkte verteilt ist und die Wäge-Einrichtung nicht durch störende äußere Kräfte beeinflußt wird.

Bevor die Bearbeitung der nachfolgenden Parameter vorgenommen wird, sollten zunächst die in den Punkten **1 – 8** auf den Seiten 9 – 12 beschriebenen gemeinsamen Parameter eingestellt werden.

### **9. Bearbeiten des Umwandlungsfaktors.**

Wenn in Punkt **8** auf Seite 12 die Kalibrierungsart Datenblatt gewählt wurde, ist der nächste, angezeigte Parameter 'Umwandlungsfaktor). Dieser Faktor ist ein numerischer Parameter, der das Verhältnis zwischen Datenblatteinheit und Messeinheit festlegt. Die Ausgangseinstellung des Parameters, 9.80665, kann verwendet werden, wenn die Datenblatteinheit Newton (N) und die Masseinheit 'kg' ist. Wenn Datenblatteinheit und Masseinheit identisch sind, sollte der Wert 1.00000 eingegeben werden.

Drücken Sie auf +, um den Parameter 'Umwandl. faktor' anzeigen zu lassen.

$$
\overline{\phantom{0}}\hspace{0.2cm} + \hspace{0.2cm} \Big\vert \hspace{0.2cm} -
$$

Umwandl. faktor 9.80665

Drücken Sie auf ENTER, um ein Bearbeiten des Parameters zu ermöglichen.

$$
\begin{array}{c}\n\hline\n\end{array}\n\longrightarrow\n\begin{array}{c}\n\text{Unwandl. faktor} \\
\hline\n09.80665\n\end{array}
$$

Ein Cursor beginnt, links in der Zeile der Parameterwerte zu blinken. Nun kann jede Ziffer einzeln bearbeitet werden.

Siehe Punkt **6** auf Seite 11 (numerischer Parameter).

Drücken Sie 2 Sekunden lang auf ENTER, wenn der Umwandlungsfaktor auf den gewünschten Wert eingestellt ist.

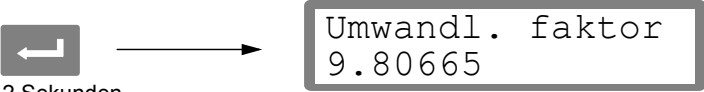

2 Sekunden

Der Cursor und die führenden Nullen verschwinden, und der geänderte Umwandlungsfaktor wird aktiviert.

### **10. Bearbeiten der Anzahl der Meßdosen.**

Dieser Parameter legt die Gesamtanzahl der Unterstützungspunkte für die Last fest, einschließlich der Meßdosen und festen Unterstützungen.

Drücken Sie auf +, um den Parameter 'Anzahl Meßdosen' anzeigen zu lassen.

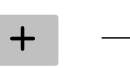

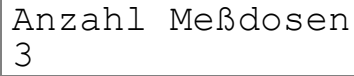

Drücken Sie auf **der der Parameterwert bearbeitet werden soll.** Die Bearbeitung erfolgt wie in Punkt **6** auf Seite 11 beschrieben (numerischer Parameter).

### **11. Einstellen der Nennlast für eine Meßdose.**

Es wird angenommen, daß alle an das Instrument angeschlossenen Meßaufnehmer die gleiche Nennlast und Impedanz haben. Geben Sie die Nennlast für eine Meßdose in Datenblatteinheiten ein. Dieser Wert dient der Ermittlung des Umwandlungs-faktors (siehe Punkt **9** auf Seite 13). ACHTUNG! Wenn der Datenblattwert z.B. 5 kN ist

soll dieser Parameter an 5000 (N) eingestellt sein.

Drücken Sie auf +, um den Parameter 'Nennlast/Meßd.' anzeigen zu lassen.

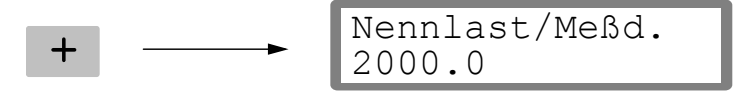

Drücken Sie auf  $\leftarrow$ , wenn der Parameterwert bearbeitet werden soll. Die Änderung erfolgt wie in Punkt **6** auf Seite 11 beschrieben (numerischer Parameter).

### **12. Einstellen des Nennausgabesignals für die Meßdosen.**

Das Nennausgabesignal jeder Meßdose, ein Wert in mV/V, wird in seinem Datenblatt angegeben. Für Festlager sollte das Nennausgabesignal auf "0.00000" eingestellt werden.

Drücken Sie auf +, um den Parameter 'Nennausg.sign.1' anzeigen zu lassen.

$$
\begin{array}{c}\n+ \\
\hline\n\end{array}\n\longrightarrow\n\begin{array}{c}\n\text{Nennausg.sign.1} \\
2.03900\n\end{array}\n\text{mV/V}\n\end{array}
$$

Drücken Sie auf  $\leftarrow$ , wenn der Parameterwert bearbeitet werden soll.

Die Bearbeitung erfolgt wie in Punkt **6** auf Seite 11 beschrieben (numerischer Parameter).

Auf die Einstellung des Nennausgabesignals für die erste Meßdose folgen die Parameter der in Punkt **10** auf Seite 13 angegebenen Anzahl von Unterstützungspunkten. Stellen Sie den Parameterwert jeder Meßdose und jedes Festlagers auf den entsprechenden Nennausgabesignal ein.

### **13. Einstellen der Waage auf Null.**

Dieser Parameter zeigt den Gewichtswert mit seiner aktuellen Einstellung an (aber mit einer Dezimalstelle mehr als in 'Auflösung' eingestellt). Hier können Sie den Gewichtswert der unbelasteten Waage auf 'Null' einstellen.

Drücken Sie auf  $+$ , um den Parameter 'Nullpunkt setzen' anzeigen zu lassen, und prüfen Sie, daß die Waage unbelastet ist.

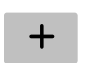

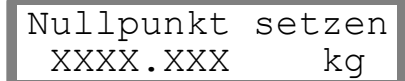

Drücken Sie auf ENTER, um den Parameterwert auf Null einzustellen.

$$
\begin{array}{|c|c|c|}\hline \text{ } & \text{ } & \text{ } & \text{ } & \text{ } \end{array}
$$

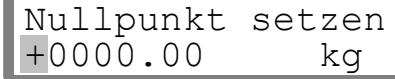

Der Wert wird auf Null gesetzt. Vor dem Wert erscheint ein Vorzeichen und ein blinkender Cursor.

Drücken Sie 2 Sekunden lang auf ENTER.

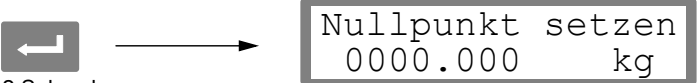

2 Sekunden

Der Cursor verschwindet, und die Nulleinstellung ist angenommen.

### **14. Ablesen der Nullpunktsverschiebung.**

Beim Einbau eines Austauschinstruments zu einem späteren Zeitpunkt ist es von Vorteil, den Gesamtwert der Nullpunktverschiebung der Waage zu kennen.

Drücken Sie auf + , um den Parameter 'Nullp.verscheib.' anzeigen zu lassen.

$$
\begin{array}{|c|c|}\n\hline\n+ & \longrightarrow & \begin{array}{|c|}\n\hline\n\text{Nullp} \cdot \text{verschieb.} \\
\hline\nX. XXX & \text{kg}\n\end{array}\n\end{array}
$$

Notieren Sie den Wert der Nullpunktverschiebung in der Parameterliste für die Schnelleinstellung in Anhang 1.

### **15. Beenden der 'Schnelleinstellung'.**

```
Drücken Sie auf ESCAPE.
```
Daraufhin wird der Text 'Hauptmenü Verlasse Set-up' angezeigt.

```
介
```

```
 Hauptmenü
Verlasse Set-up
```
### **16. Speichern der Änderungen.**

Bevor Sie die 'Schnelleinstellung' verlassen, sollten die neuen Parameterwerte gespeichert werden, d. h. in einen bestimmten Speicher des Instruments kopiert werden.

Es besteht auch die Möglichkeit, die neuen Werte zu verwerfen. In diesem Fall nehmen alle Parameter die Werte an, die sie vor dem Start der 'Schnelleinstellung' hatten.

Drücken Sie auf ENTER, um das dargestellte Untermenü anzeigen zu lassen.

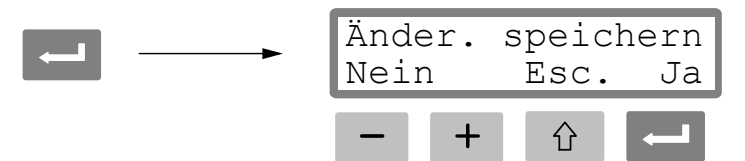

(Drücken Sie auf  $\hat{u}$  wenn Sie der Setup-Modus nicht verlassen wollen.)

Drücken Sie auf **der die naturalisien versterwerte** und die neuen Parameterwerte zu speichern.

Drücken Sie auf <sup>-</sup>, um 'Nein' zu antworten und die neuen Parameterwerte zu verwerfen.

In beiden Fällen wird die 'Schnelleinstellung' beendet, und das Instrument schaltet in den Betriebsmodus um. Auf der Anzeige erscheint ein Meßwert, der von der jeweiligen Last und den aktiven Parameterwerten abhängt.

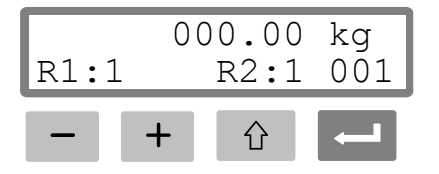

Die Waage ist jetzt betriebsbereit.

## **Totgewichtskalibrierung**

Dies ist das exakteste Kalibrierungsverfahren. Es setzt voraus, daß bekannte Gewichte von mindestens zwei Drittel der Kapazität der Waage vorhanden sind. Im Anschluß wird eine Totgewichtskalibrierung an zwei Punkten beschrieben.

Bevor die Bearbeitung der nachfolgenden Parameter vorgenommen wird, sollten zunächst die in den Punkten **1 – 8** auf den Seiten 9 – 12 beschriebenen gemeinsamen Parameter eingestellt werden.

### **9. Einstellen des Wertes für Kalibrierungspunkt 1.**

Wenn in Punkt **8** auf Seite 12 die Kalibrierungsart 'Totgewicht' gewählt wurde, ist der nächste, angezeigte Parameter 'Wert kal.p.1'. Dieser Parameter legt die bekannte Last auf der Waage für den tieferen Kalibrierungspunkt fest.

Drücken Sie auf +, um den Parameter 'Wert kal.p.1' anzeigen zu lassen.

$$
\overline{+}
$$

Wert kal.p.1 X.XX kg

Der angezeigte Parameterwert ist die Last auf der Waage, die bei der letzten Kalibrierung für den tieferen Kalibrierungspunkt eingestellt wurde, normalerweise Null (= unbelastete Waage).

Drücken Sie auf ENTER.

$$
\blacksquare
$$

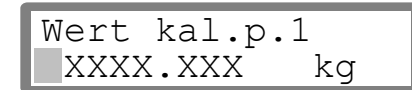

Der aktuelle Meßwert der Waage, d. h. der Gewichtswert, mit dem die Waage zur Zeit belastet ist, wird angezeigt. Dabei erscheint ein Cursor und eine Dezimalstelle mehr als im Parameter 'Auflösung' eingestellt.

Prüfen Sie die Last auf der Waage (normalerweise unbelastet).

Drücken Sie noch einmal auf ENTER, um ein Bearbeiten zu ermöglichen.

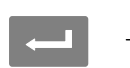

Wert kal.p.1 +0000.00 kg

Der angezeigte Parameterwert ist der Wert der letzten Kalibrierung für Kalibrierungspunkt 1. Dabei steht vor dem Wert ein Vorzeichen, und ein Cursor wird angezeigt.

Der Parameterwert kann wie in Punkt **6** auf Seite 11 (numerischer Parameter) angegeben bearbeitet werden, so daß er der aktuellen Last auf der Waage (normalerweise Null) entspricht.

Drücken Sie 2 Sekunden lang auf ENTER.

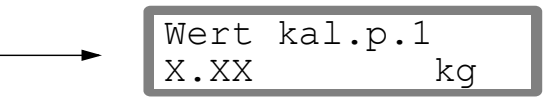

2 Sekunden

Dies schließt die Bearbeitung ab, und die Last, die für den unteren Kalibrierungspunkt eingestellt ist, wird ohne Cursor angezeigt.

### **10. Einstellen des Wertes für Kalibrierungspunkt 2.**

Dieser Parameter legt die bekannte Last auf der Waage für den höheren Kalibrierungspunkt fest.

Drücken Sie auf +, um den Parameter 'Wert kal.p.2' anzeigen zu lassen.

$$
\begin{array}{|l|}\n\hline\n+ \end{array}\n\longrightarrow\n\begin{array}{|l|}\n\hline\n\text{Wert kal.p.2} \\
\hline\n500.00 & \text{kg}\n\end{array}
$$

Der angezeigte Parameterwert ist die Last auf der Waage, die bei der letzten Kalibrierung für den höheren Kalibrierungspunkt eingestellt wurde.

Drücken Sie auf ENTER.

$$
\begin{array}{|l|}\n\hline\n\end{array}\n\qquad \qquad \begin{array}{|l|}\n\hline\n\end{array}\n\text{Wert kal.p.2} \quad \text{kg}
$$

Der aktuelle Meßwert der Waage, d. h. der Gewichtswert, mit dem die Waage zur Zeit belastet ist, wird angezeigt. Dabei erscheint ein Cursor und eine Dezimalstelle mehr als im Parameter 'Auflösung' eingestellt.

Belasten Sie die Waage mit bekannten Gewichten mit mindestens zwei Drittel ihrer Kapazität.

Drücken Sie noch einmal auf ENTER, um ein Bearbeiten zu ermöglichen.

$$
\begin{array}{c}\n\hline\n\end{array}\n\longrightarrow\n\begin{array}{c}\n\hline\n\text{Wert kal.p.2} \\
\hline\n\text{+0500.00} \\
\hline\n\end{array}\n\text{kg}
$$

Der angezeigte Parameterwert ist der Wert der letzten Kalibrierung für Kalibrierungspunkt 2. Dabei steht vor dem Wert ein Vorzeichen, und ein Cursor wird angezeigt.

Der Parameterwert kann wie in Punkt **6** auf Seite 11 (numerischer Parameter) angegeben bearbeitet werden, so daß er der aktuellen Last der bekannten Gewichte auf der Waage entspricht.

Drücken Sie 2 Sekunden lang auf ENTER.

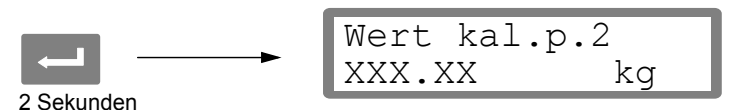

Dies schließt die Bearbeitung ab, und die Last, die für den höheren Kalibrierungspunkt eingestellt ist, wird ohne Cursor angezeigt.

### **11. Ablesen des Meßaufnehmersignals für Kalibrierungspunkt 1 (Nur Lesen).**

Beim Einbau eines Austauschinstruments zu einem späteren Zeitpunkt ist es von Vorteil, den Wert der Meßaufnehmersignale an den beiden Kalibrierungspunkten zu kennen.

Drücken Sie auf + , um den Parameter 'Meßd.sign. p.1' anzeigen zu lassen.

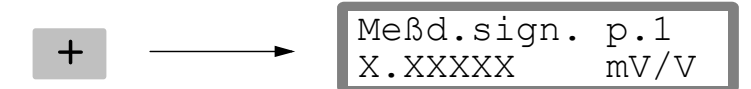

Notieren Sie den Wert des Signals in der Parameterliste für die Schnelleinstellung in Anhang 1.

### **12. Ablesen des Meßaufnehmersignals für Kalibrierungspunkt 2 (Nur Lesen).**

Drücken Sie auf +, um den Parameter 'Transd.sign. p.2' anzeigen zu lassen.

Meßd.sign. p.2 X.XXXXX mV/V

Notieren Sie den Wert des Signals in der Parameterliste für die Schnelleinstellung in Anhang 1.

### **13. Einstellen der Waage auf Null.**

Dieser Parameter zeigt den Gewichtswert mit seiner aktuellen Einstellung an (aber mit einer Dezimalstelle mehr als in 'Auflösung' eingestellt). Hier können Sie den Gewichtswert der unbelasteten Waage auf 'Null' einstellen.

Drücken Sie auf +, um den Parameter 'Nullpunkt setzen' anzeigen zu lassen, und prüfen Sie, daß die Waage unbelastet ist.

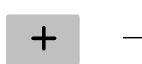

 $+$ 

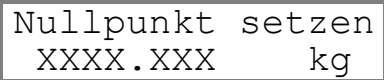

Drücken Sie auf ENTER, um den Parameterwert auf Null einzustellen.

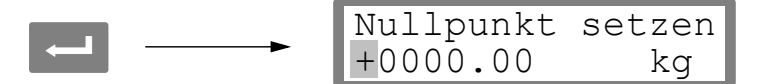

Der Wert wird auf Null gesetzt. Vor dem Wert erscheint ein Vorzeichen und ein blinkender Cursor.

Drücken Sie 2 Sekunden lang auf ENTER.

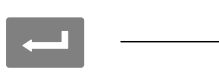

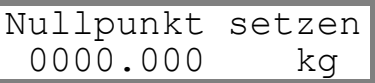

2 Sekunden

Der Cursor verschwindet, und die Nulleinstellung ist angenommen.

### **14. Ablesen der Nullpunktsverschiebung.**

Beim Einbau eines Austauschinstruments zu einem späteren Zeitpunkt ist es von Vorteil, den Gesamtwert der Nullpunktverschiebung der Waage zu kennen.

Drücken Sie auf +, um den Parameter 'Nullp.verscheib.' anzeigen zu lassen.

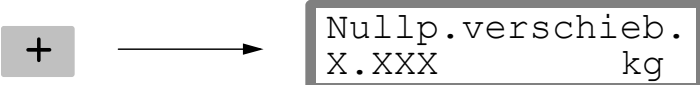

Notieren Sie den Wert der Nullpunktverschiebung in der Parameterliste für die Schnelleinstellung in Anhang 1.

### **15. Beenden der 'Schnelleinstellung'.**

Drücken Sie auf ESCAPE.

Daraufhin wird der Text 'Hauptmenü Verlasse Set-up' angezeigt.

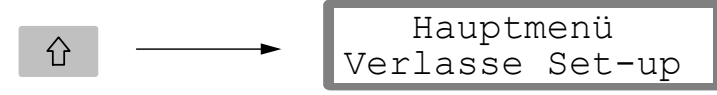

### **16. Speichern der Änderungen.**

Bevor Sie die 'Schnelleinstellung' verlassen, sollten die neuen Parameterwerte gespeichert werden, d. h. in einen bestimmten Speicher des Instruments kopiert werden.

Es besteht auch die Möglichkeit, die neuen Werte zu verwerfen. In diesem Fall nehmen alle Parameter die Werte an, die sie vor dem Start der 'Schnelleinstellung' hatten.

Drücken Sie auf ENTER, um das dargestellte Untermenü anzeigen zu lassen.

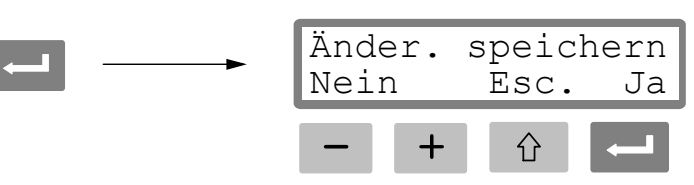

(Drücken Sie auf  $\hat{u}$  wenn Sie der Setup-Modus nicht verlassen wollen.)

Drücken Sie auf **Handling**, um 'Ja' zu antworten und die neuen Parameterwerte zu speichern.

Drücken Sie auf <sup>-</sup>, um 'Nein' zu antworten und die neuen Parameterwerte zu verwerfen.

In beiden Fällen wird die 'Schnelleinstellung' beendet, und das Instrument schaltet in den Betriebsmodus um. Auf der Anzeige erscheint ein Meßwert, der von der jeweiligen Last und den aktiven Parameterwerten abhängt.

슈

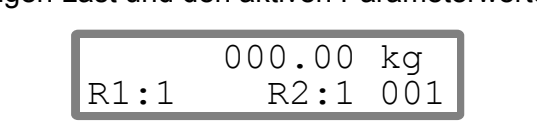

Die Waage ist jetzt betriebsbereit.

## **Parameterübersicht**

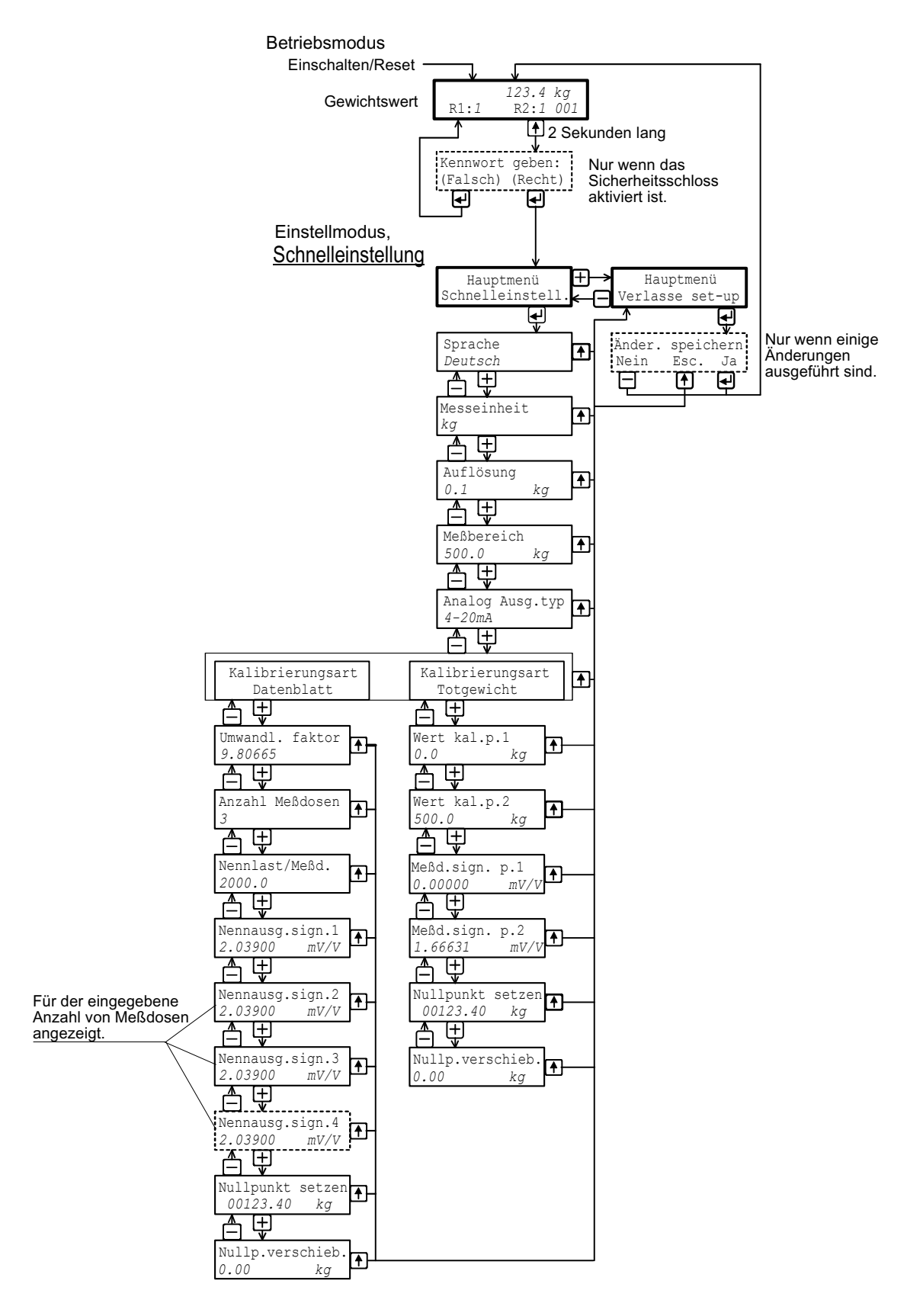

*Das Diagramm zeigt die Parameter der 'Schnelleinstellung' und die Verwendung der Funktionstasten zur Anzeige dieser Parameter.* 

## Schnelleinstellung für WST 3 Adresse: ..........

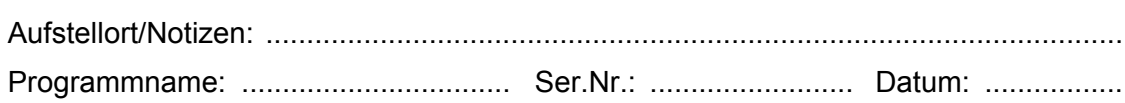

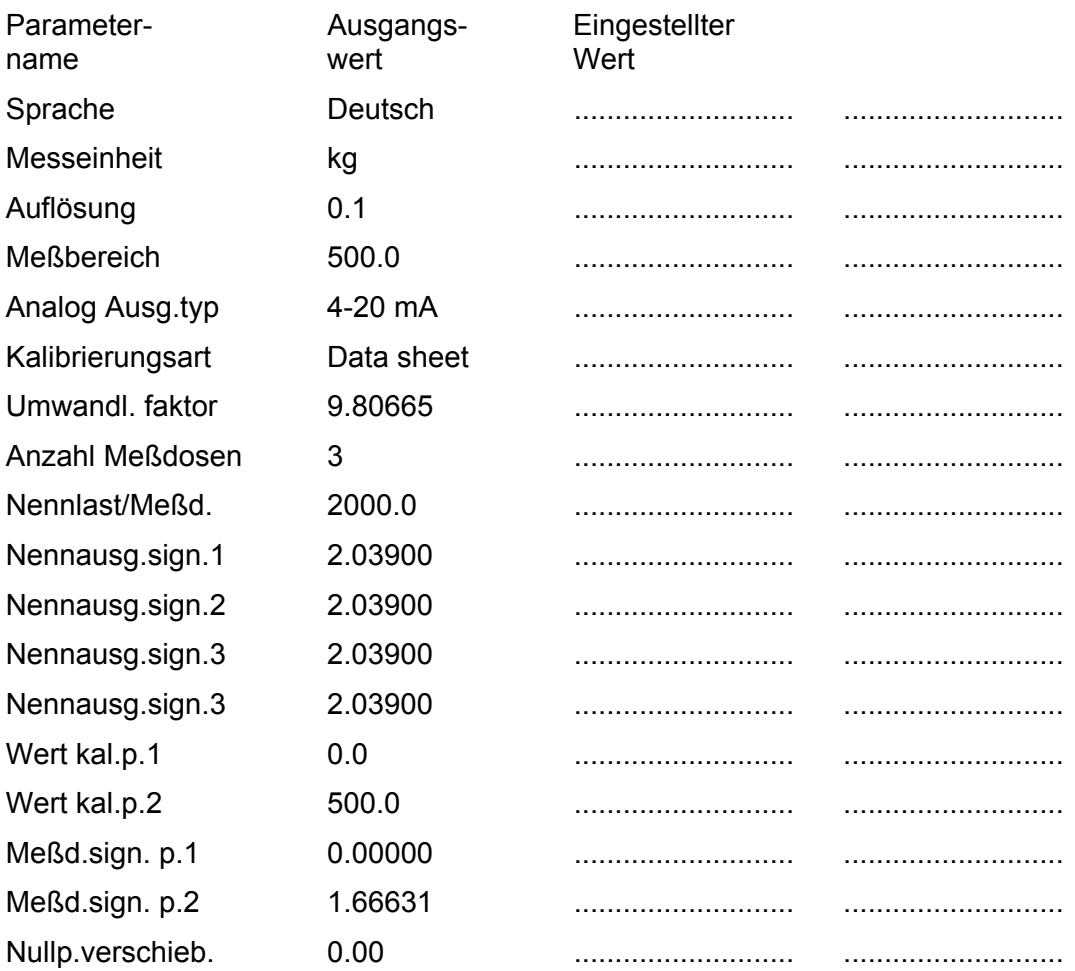

*Bedienungsanleitung, Schnellinstallation* 

Dokumente 35195 Artikel 600 685 R3 © Vishay Nobel AB, 2011-05-19 Technische Angaben und Abbildungen unverbindlich. Änderungen vorbealten.

Vishay Nobel AB Box 423, SE-691 27 Karlskoga, Sweden Phone +46 586 63000 · Fax +46 586 63099 pw.se@vishaypg.com www.weighingsolutions.com